# MAEFAIRS TFS Upload Instructions

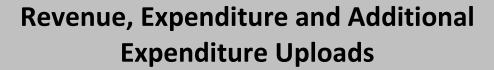

July 2023

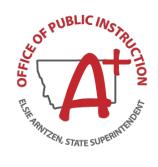

## Table of Contents

| Revenue Uploads                                                        | 3  |
|------------------------------------------------------------------------|----|
| Expenditures Uploads                                                   | 7  |
| Additional Expenditures (Essa LE Per Pupil Exp Reporting Fund 12/15/82 | 11 |
| FAO's                                                                  | 15 |

### A. Revenues

The template needed to upload the revenues is located online on the School Finance webpage under the Accounting tab or found at: TFS Revenue Upload Template

### Step 1 – Format File

The MAEFAIRS Revenue File must be in \*.csv format. The file may be opened and edited in Excel prior to saving. It is important to note that there are columns that require special formatting. Files that do not have proper formatting or are not in \*.csv format will not upload. The files generated from software vendors should be in the correct format and will not need further modification. The following is a description of each column and the method of formatting from Excel to \*.csv.

| File      | e Home        | Insert                               | Page Layout        | Formulas                 | Data Review | View Add-ins He              | Ip ACROBAT ♀ Te | ell me what you want to                                          | do                        |
|-----------|---------------|--------------------------------------|--------------------|--------------------------|-------------|------------------------------|-----------------|------------------------------------------------------------------|---------------------------|
| Norm      | al Page Break | Page Custo<br>Layout View<br>k Views | Ruler              | ✓ Formula<br>s ✓ Heading |             | Zoom to Selection Window All | Split CCV       | iew Side by Side<br>ynchronous Scrolling<br>eset Window Position | Switch<br>Windows * Macro |
| G43       | ~             | : ×                                  | √ f <sub>x</sub> 1 | .21                      |             |                              |                 |                                                                  |                           |
| $\square$ | Α             | В                                    | С                  | D                        | Е           | F                            | G               | H I                                                              | J                         |
| 1         | LE            | StateFY                              | FundCode           | Subfund                  | RevenueCode | ProjectReporterCode          | SubmittedAmount |                                                                  |                           |
| 35        | 0738          | 2018                                 | 15                 |                          | 6100        | 816                          | 0.01            |                                                                  |                           |
| 36        | 0738          | 2018                                 | 17                 |                          | 1111        |                              | 19354.62        |                                                                  |                           |
| 37        | 0738          | 2018                                 | 17                 |                          | 1112        |                              | 167.76          |                                                                  |                           |
| 38        | 0738          | 2018                                 | 17                 |                          | 1114        |                              | 85.42           |                                                                  |                           |
| 39        | 0738          | 2018                                 | 17                 |                          | 1190        |                              | 49.96           |                                                                  |                           |
| 40        | 0738          | 2018                                 | 17                 |                          | 1340        |                              | 2450            |                                                                  |                           |
| 41        | 0738          | 2018                                 | 17                 |                          | 1510        |                              | 3.07            |                                                                  |                           |
| 42        | 0738          | 2018                                 | 18                 |                          | 1311        |                              | 6110            |                                                                  |                           |
| 43        | 0738          | 2018                                 | 18                 |                          | 1510        |                              | 1.21            |                                                                  |                           |
| 44        | 0738          | 2018                                 |                    |                          | 3260        |                              | 2447.23         |                                                                  |                           |
| 45        | 0738          |                                      |                    |                          | 1910        |                              | 4098.25         |                                                                  |                           |
| 46        | 0738          | 2018                                 | 21                 |                          | 1510        |                              | 18.37           |                                                                  |                           |
| 47        | 0738          | 2018                                 |                    |                          | 5300        |                              | 5108.37         |                                                                  |                           |
| 48        | 0738          |                                      |                    |                          | 1111        |                              | 39020.91        |                                                                  |                           |
| 49        | 0738          | 2018                                 |                    |                          | 1112        |                              | 466.32          |                                                                  |                           |
| 50        | 0738          |                                      |                    |                          | 1114        |                              | 210.63          |                                                                  |                           |
| 51        | 0738          | 2018                                 | 28                 |                          | 1190        |                              | 134.15          |                                                                  |                           |
| 52        | 0738          | 2018                                 | 28                 |                          | 1510        |                              | 18.37           |                                                                  |                           |
| 53        | 0738          | 2018                                 | 29                 |                          | 1510        |                              | 196.55          |                                                                  |                           |
| 54        | 0738          | 2018                                 | 50                 |                          | 1111        |                              | 247362.11       |                                                                  |                           |

- <u>Column A (LE)</u>: This is the legal entity number for the district in 4-digit format (e.g., LE 401 must be formatted to 0401). To zero pad the column, right click on the column header (A) and select Format Cells. Under Number and Category, select Custom. In the Type field, enter the number of zeros required for formatting (in this case, 0000). Click Ok.
- <u>Column B (FY):</u> The Fiscal Year (FY) must match the open FY in MAEFAIRS. You will only be able to upload the current year financial data.
- <u>Column C (Fund Code)</u>: The Fund Code must be valid for the FY entered in Column B, the Subfund code entered in Column D, and the Revenue Code entered in Column E. The Fund Code must be in 2-digit format (e.g., General Fund (1) must be 01). To zero pad the column, right click on the column header (C) and select Format Cells. Under Number and Category, select Custom. In the Type field, enter the number of zeros required for formatting (in this case, 00). Click Ok.
- <u>Column D (Subfund)</u>: The Subfund is a new designation and allowed only in the Building Reserve Fund (61). All revenues in the Building Reserve Fund (61) require a subfund code. The Subfund must be valid for the FY

entered in Column B, the Fund Code entered in Column C and the Revenue Code entered in Column E. All subfunds are 3 digits and require no zero padding.

- <u>Column E (Revenue Code)</u>: The Revenue Code must be valid for the FY entered in Column B, the Fund code entered in Column C, and the Subfund entered in Column D. All revenue codes are 4 digits and require no zero padding.
- Column F (Project Reporter Code): The Project Reporter Code (PRC) must be valid for the FY entered in Column B. PRC's are entered manually for each year in Step 4 of the Trustees' Financial Summary (TFS). PRC's are required for all Revenues in the Miscellaneous Programs Fund (15) and the Building Reserve Fund (61), Building Reserve Safety subfund 611. The PRC must be in 3-digit format (e.g., PRC 18 must be 018). To zero pad the column, right click on the column header (F) and select Format Cells. Under Number and Category, select Custom. In the Type field, enter the number of zeros required for formatting (in this case, 000). Click Ok.
- <u>Column G (Amount)</u>: The Amount column must contain numbers without symbols (e.g., no dollar sign or comma). If the amount is negative, the revenue must be flagged to allow a negative revenue and a minus sign must indicate the negative amount. The amount cannot be blank or zero.

Once all the columns are formatted correctly, convert the file to \*.csv format (choose CSV (comma delimited) when saving the file from Excel). Please note that if the \*.csv file is re-opened in Excel; all formatting will be lost. Files exported from a financial vendor should already be in \*.csv format.

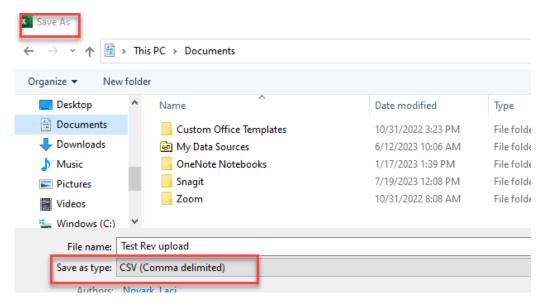

### Step 2 – Upload File

It is important to note that the TFS is completed in sequential steps. Steps 1-5 should be completed prior to Step 6: Revenues. However, only Step 4: Project Reporter Codes (PRC) is required to be completed prior to uploading revenues.

In MAEFAIRS, under Trustee Financial Summary (TFS), go to Step 6: Revenues. Under Revenues Import File, click Browse/Choose File and select the \*.csv file to be uploaded. Click Import Revenues.

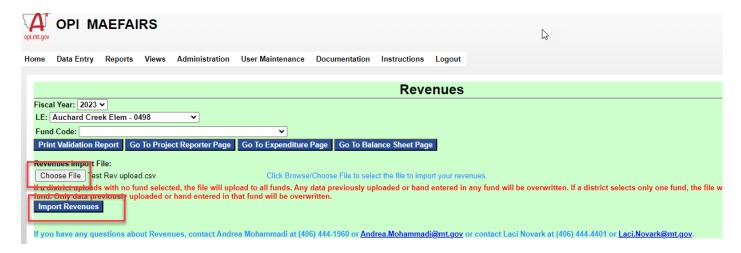

If there are any errors associated with the file, they will appear in red below the file import screen. All errors must be corrected before any data is written to the MAEFAIRS table. The errors do not identify a line number from the file, but they are written in a way to help you easily find the error in your file. Correct all the errors listed – both in your local source data (if applicable) and in the file, reformat the file (if necessary), and repeat the upload process.

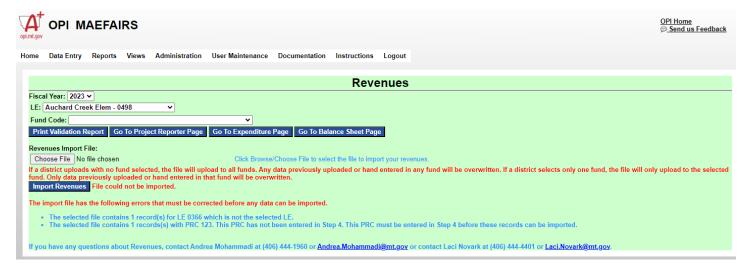

Once the file is accepted, the words "File imported" will appear below the import screen. If no fund is currently selected, select a fund and/or subfund to view the uploaded records. At this point, additional records may be entered manually, but manual corrections may be made. However, it is important to note that any additional file uploads will over-write both previous uploads and any additional manual entries.

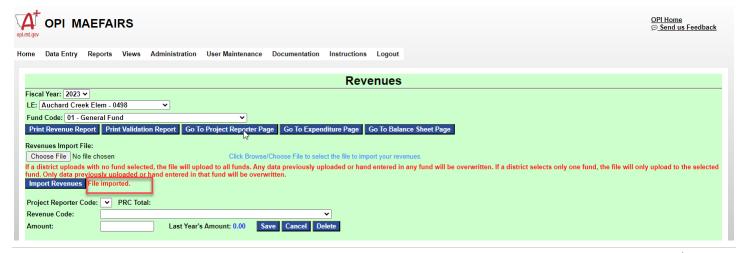

Note: Revenues are uploaded for all funds in one file, so the selection of a fund is not required prior to uploading.

### Step 3 – Validations and Reports

Once the file has been uploaded and any manual entries and/or corrections have been made, the data may be validated using the all the usual methods. From the data entry screen there is the option to Print Revenue Report and Print Validation Report. There is an additional report available under Reports/TFS (PDF format). Additional corrections are not required for the upload of raw data may be required before submission of the TFS.

### **B.** Expenditures

\*\*<u>NEW:</u> The Expenditures file may either be uploaded by single fund or by all funds. If a district uploads (or hand enters) a single fund, followed by all funds, what was uploaded (or hand entered) will be over-written. However, the district may upload all funds, then upload a single fund without removing what was uploaded (or hand entered) in another fund. To upload all funds, de-select the fund prior to importing the file. To upload by single fund, select the fund prior to uploading the file.

Template: TFS Expenditure Upload Template

| F   | ile   | Home | Inse | rt Page La          | yout F  | ormulas Data | Review Vie   | w Add-ins     | Help ACROBAT        | ☑ Tell me what you wan  | t to do     |
|-----|-------|------|------|---------------------|---------|--------------|--------------|---------------|---------------------|-------------------------|-------------|
| Pas | ***   | В    |      | -   EE -   <u>-</u> | A A     |              | ●            | Center - \$ - | % • 60 00 Condit    | ting * Table * Styles * | Insert Dele |
|     | board |      |      | Font                |         | Al           | ignment      | G             | Number 5            | Styles                  | Cell        |
| 19  |       | *    | >    | √ fx                |         |              |              |               |                     |                         |             |
|     | Α     | В    | C    | D                   | E       | F            | G            | Н             | I                   | J                       | K           |
| 1   | LE    | SC   | FY   | FundCode            | Subfund | ProgramCode  | FunctionCode | ObjectCode    | ProjectReporterCode | SubmittedAmount         |             |
| 2   | 0738  |      | 2018 | 01                  |         | 1XX          | 1XXX         | 1XX           |                     | 723883.39               |             |
| 3   | 0738  |      | 2018 | 01                  |         | 1XX          | 1XXX         | 2XX           |                     | 130827.27               |             |
| 4   | 0738  |      | 2018 | 01                  |         | 1XX          | 1XXX         | 3XX           |                     | 1788                    |             |
| 5   | 0738  |      | 2018 | 01                  |         | 1XX          | 1XXX         | 4XX           |                     | 1520.25                 |             |
| 6   | 0738  |      | 2018 | 01                  |         | 1XX          | 1XXX         | 5XX           |                     | 14156.42                |             |
| 7   | 0738  |      | 2018 | 01                  |         | 1XX          | 1XXX         | 6XX           |                     | 37077.39                |             |
| 8   | 0738  |      | 2018 | 01                  |         | 1XX          | 1XXX         | 810           |                     | 1500.58                 |             |
| 9   | 0738  |      | 2018 | 01                  |         | 1XX          | 21XX         | 1XX           |                     | 80316.95                |             |
| 10  | 0738  |      | 2018 | 01                  |         | 1XX          | 21XX         | 2XX           |                     | 15925.39                |             |
| 11  | 0738  |      | 2018 | 01                  |         | 1XX          | 21XX         | 6XX           |                     | 131.33                  |             |
| 12  | 0738  |      | 2018 | 01                  |         | 1XX          | 21XX         | 810           |                     | 50                      |             |
| 13  | 0738  |      | 2018 | 01                  |         | 1XX          | 221X         | 6XX           |                     | 37.95                   |             |
| 14  | 0738  |      | 2018 | 01                  |         | 1XX          | 221X         | 810           |                     | 125                     |             |
| 15  | 0738  |      | 2018 | 01                  |         | 1XX          | 222X         | 1XX           |                     | 50287.5                 |             |
| 16  | 0738  |      | 2018 | 01                  |         | 1XX          | 222X         | 2XX           |                     | 8536.41                 |             |
| 17  | 0738  |      | 2018 | 01                  |         | 1XX          | 222X         | 6XX           |                     | 4730.25                 |             |
| 18  | 0738  |      | 2018 | 01                  |         | 1XX          | 23XX         | 1XX           |                     | 87327.71                |             |
| 19  | 0738  |      | 2018 | 01                  |         | 1XX          | 23XX         | 2XX           |                     | 17698.96                |             |
| 20  | 0738  |      | 2018 | 01                  |         | 1XX          | 23XX         | 5XX           |                     | 116.25                  |             |

### Step 1 – Format File

- <u>Column A (LE):</u> The Legal Entity (LE) number for the district must be in 4-digit format (e.g., LE 401 must be formatted to 0401). To zero pad the column, right click on the column header (A) and select Format Cells. Under Number and Category, select Custom. In the Type field, enter the number of zeros required for formatting (in this case, 0000). Click Ok.
- Column B (SC): The school code (SC) must be a valid SC associated with the LE in Column A and the FY in Column C in 4-digit format (e.g., SC 321 must be formatted to 0321). To zero pad the column, right click on the column header (B) and select Format Cells. Under Number and Category, select Custom. In the Type field, enter the number of zeros required for formatting (in this case, 0000). Click Ok.
- <u>Column C (FY):</u> The fiscal year (FY) must match the open FY in MAEFAIRS. You will only be able to upload current year financial data.
- <u>Column D (Fund Code)</u>: The Fund Code must be valid for the FY entered in Column C, the Subfund code entered in Column E, and the expenditure string entered in Columns F, G and H. The Fund Code must be in 2-digit format (e.g., General Fund (1) must be 01). To zero pad the column, right click on the column header (D) and

- select Format Cells. Under Number and Category, select Custom. In the Type field, enter the number of zeros required for formatting (in this case, 00). Click Ok.
- <u>Column E (Subfund)</u>: The subfund is a new designation and allowed only in the Building Reserve Fund (61). All expenditures from the Building Reserve Fund (61) require a subfund code. The subfund code must be valid for the FY entered in Column C, the Fund Code entered in Column D and the expenditure string entered in Columns F, G and H. All subfunds are 3 digits and require no zero padding.
- <u>Column F (Program Code)</u>: The Program Code must be valid for the FY entered in Column C, the Fund Code entered in Column D, and the Subfund entered in Column E. The Program Code must also be paired with a valid Function Code (column G) and Object Code (column H). All Program Codes are 3 digit and require no zero padding. It is important to note that MAEFAIRS does not roll up program codes (e.g., program code 100 does not roll up to 1XX).
- <u>Column G (Function Code)</u>: The Function Code must be valid for the FY entered in Column C, the Fund Code entered in Column D, and the Subfund entered in Column E. The Function Code must also be paired with a valid Program Code (column F) and Object Code (columns H). All Function Codes are 4 digit and require no zero padding. It is important to note that MAEFAIRS does not roll up function codes (e.g., function code 1000 does not roll up to 1XXX).
- <u>Column H (Object Code)</u>: The Object Code must be valid for the FY entered in Column C, the Fund Code entered in Column D, and the Subfund entered in Column E. The Object Code must also be paired with a valid Program Code (column F) and Function Code (column G). All Object Codes are 3 digit and require no zero padding. It is important to note that MAEFAIRS does not roll up object codes (e.g., object code 112 does not roll up to 1XX).
- Column I (Project Reporter Code): The Project Reporter Code (PRC) must be valid for the FY entered in Column C. PRC's are entered manually for each year in Step 4 of the Trustees' Financial Summary (TFS). PRC's are required for all Revenues in the Miscellaneous Programs Fund (15) and in the Building Reserve Fund (61), Building Reserve Safety subfund (611). The PRC must be in 3 digit format (e.g., PRC 18 must be 018). To zero pad the column, right click on the column header (I) and select Format Cells. Under Number and Category, select Custom. In the Type field, enter the number of zeros required for formatting (in this case, 000). Click Ok.
- <u>Column J (Amount)</u>: The Amount column must contain numbers without symbols (e.g., no dollar sign or comma). The Amount cannot be negative, blank or zero.

Once all the columns are formatted correctly, convert the file to \*.csv format (choose CSV (comma delimited) when saving the file from Excel). Please note that if the \*.csv file is re-opened in Excel, all formatting will be lost. Files exported from a financial vendor should already be in \*.csv format.

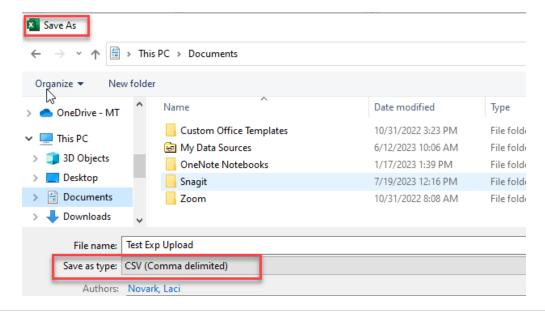

### Step 2 – Upload File

It is important to note that the TFS is completed in sequential steps. Steps 1-6 should be completed prior to Step 7: Expenditures. However, only Step 4: Project Reporter Codes (PRC) is required to be completed prior to uploading expenditures.

In MAEFAIRS, under Trustee Financial Summary (TFS), go to Step 7: Expenditures. Under Expenditures Import File, click Browse/Choose File and select the \*.csv file to be uploaded. Click Import Expenditures.

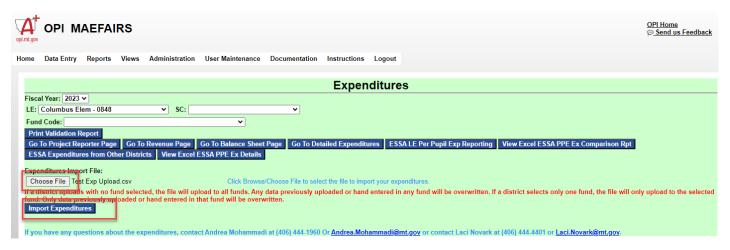

If there are any errors associated with the file, they will appear in red below the file import screen. All errors must be corrected before any data is written to the MAEFAIRS table. The errors do not identify a line number from the file, but they are written in a way to help you easily find the error in your file. Correct all the errors listed – both in your local source data (if applicable) and in the file, reformat the file (if necessary), and repeat the upload process.

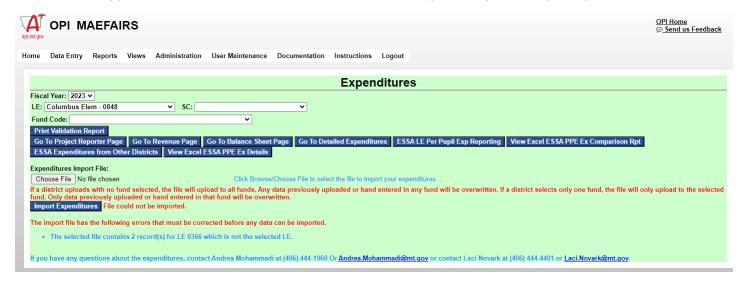

Once the file is accepted, the words "File imported" will appear below the import screen. If no fund is currently selected, select a fund, subfund and/or SC to view the uploaded records. At this point, additional records may be entered manually, and manual corrections may be made. However, it is important to note that any additional file uploads may over-write both previous uploads and any additional manual entries.

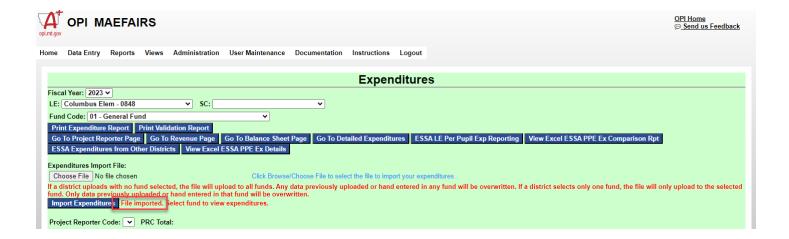

### Step 3 – Validations and Reports

Once the file has been uploaded and any manual entries and/or corrections have been made, the data may be validated using the all the usual methods. From the data entry screen there is the option to Print Expenditure Report and Print Validation Report. There is an additional report available under Reports/TFS (PDF format). Additional corrections not required for the upload of raw data may be required before submission of the TFS.

# C. Additional Expenditures (ESSA LE Per Pupil Exp Reporting Fund 12/15/82)

The Additional Expenditures upload is for expenditures made by a district on behalf of another district or entity. These expenditures are subtracted from the total expenditures of the district. The template needed to upload the Additional Expenditures is located online on the School Finance webpage under the Accounting tab or found at: <a href="https://example.com/res/en/linear-needed">TFS Additional</a> Expenditure Upload Template

| F   | ile H     | lome | Insert      | Page Layout | Formulas  | Data Revi    | ew View              | Add-ins H   | elp Acrobat    | Q Tell m                   | e E                     | Share |
|-----|-----------|------|-------------|-------------|-----------|--------------|----------------------|-------------|----------------|----------------------------|-------------------------|-------|
| Pas | te oboard |      |             |             | - ≡ ≡ :   | ≡ € € □      | .00 →.0              | Format as   |                | Insert Delete Format Cells | - <b>U</b> - <b>D</b> - |       |
| B2  | B22 * : X |      |             |             |           |              |                      |             |                |                            |                         |       |
| A   | Α         | В    | С           | D           | Е         | F            | G                    | Н           | 1              |                            | J                       | K     |
| 1   | LE        | FY   | LE Assigned | SC Assigned | Fund Code | Program Code | <b>Function Code</b> | Object Code | Project Report | er Code Ai                 | mount                   |       |
| 2   | 0330      | 2019 | 0331        | 0443        | 15        | 420          | 1XXX                 | 1XX         |                | 241                        | 21900                   |       |
| 3   | 0330      | 2019 | 0331        | 0443        | 15        | 420          | 1XXX                 | 1XX         |                | 318                        | 11000                   |       |
| 4   | 0330      | 2019 | 0331        | 0443        | 15        | 420          | 1XXX                 | 1XX         |                | 319                        | 26904.43                |       |
| 5   | 0330      | 2019 | 0331        | 0443        | 15        | 420          | 1XXX                 | 2XX         |                | 319                        | 18989.25                |       |
| 6   | 0330      | 2019 | 0331        | 0443        | 15        | 420          | 1XXX                 | 6XX         |                | 319                        | 166.98                  |       |
| 7   |           |      |             |             |           |              |                      |             |                |                            |                         |       |
| 8   |           |      |             |             |           |              |                      |             |                |                            |                         |       |
| Q   |           |      |             |             |           |              |                      |             |                |                            |                         | -     |

### Step 1 – Format File

- <u>Column A (LE)</u>: The Legal Entity (LE) number for the district must be in 4-digit format (e.g., LE 401 must be formatted to 0401). To zero pad the column, right click on the column header (A) and select Format Cells. Under Number and Category, select Custom. In the Type field, enter the number of zeros required for formatting (in this case, 0000). Click Ok.
- <u>Column B (FY):</u> The fiscal year (FY) must match the open FY in MAEFAIRS. You will only be able to upload current year financial data.
- <u>Column C (LE Assigned)</u>: The Legal Entity (LE) Assigned must be in 4-digit format (e.g., LE 401 must be formatted to 0401). To zero pad the column, right click on the column header (C) and select Format Cells. Under Number and Category, select Custom. In the Type field, enter the number of zeros required for formatting (in this case, 0000). Click Ok.
- <u>Column D (SC Assigned)</u>: The school code (SC) Assigned must be a valid SC associated with the LE Assigned in Column C and the FY in Column B in 4-digit format (e.g., SC 321 must be formatted to 0321). To zero pad the column, right click on the column header (D) and select Format Cells. Under Number and Category, select Custom. In the Type field, enter the number of zeros required for formatting (in this case, 0000). Click Ok.
- Column E (Fund Code): The Fund Code must be 12, 15 or 82 only.
- <u>Column F (Program Code)</u>: The Program Code must be valid for the FY entered in Column B and the Fund Code entered in Column E. The Program Code must also be paired with a valid Function Code (column G) and Object Code (column H). All Program Codes are 3 digit and require no zero padding. It is important to note that MAEFAIRS does not roll up program codes (e.g., program code 100 does not roll up to 1XX).
- <u>Column G (Function Code)</u>: The Function Code must be valid for the FY entered in Column B and the Fund Code entered in Column E. The Function Code must also be paired with a valid Program Code (column F) and Object Code (columns H). All Function Codes are 4 digit and require no zero padding. It is important to note that MAEFAIRS does not roll up function codes (e.g., function code 1000 does not roll up to 1XXX).

- <u>Column H (Object Code)</u>: The Object Code must be valid for the FY entered in Column B and the Fund Code entered in Column E. The Object Code must also be paired with a valid Program Code (column F) and Function Code (column G). All Object Codes are 3 digit and require no zero padding. It is important to note that MAEFAIRS does not roll up object codes (e.g., object code 112 does not roll up to 1XX).
- <u>Column I (Project Reporter Code)</u>: The Project Reporter Code (PRC) must be valid for the FY entered in Column B. PRC's are entered manually for each year in Step 4 of the Trustees' Financial Summary (TFS). PRC's are required for all Revenues in the Miscellaneous Programs Fund (15). The PRC must be in 3 digit format (e.g., PRC 18 must be 018). To zero pad the column, right click on the column header (I) and select Format Cells. Under Number and Category, select Custom. In the Type field, enter the number of zeros required for formatting (in this case, 000). Click Ok.
- <u>Column J (Amount)</u>: The Amount column must contain numbers without symbols (e.g., no dollar sign or comma). The Amount cannot be negative, blank or zero.

Once all the columns are formatted correctly, convert the file to \*.csv format (choose CSV (comma delimited) when saving the file from Excel). Please note that if the \*.csv file is re-opened in Excel, all formatting will be lost. Files exported from a financial vendor should already be in \*.csv format.

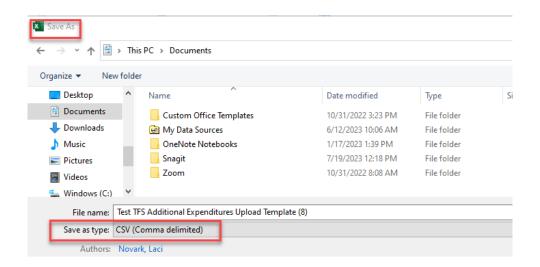

### Step 2 – Upload File

It is important to note that the TFS is completed in sequential steps. Steps 1-7 should be completed prior to Step 9: ESSA LE Per Pupil Exp Reporting Fund 12/15/82. However, only Step 4: Project Reporter Codes (PRC) is required to be completed prior to uploading Additional Expenditures.

In MAEFAIRS, under Trustees' Financial Summary (TFS), go to Step 9: ESSA LE Per Pupil Exp Reporting Fund 12/15/82. Under LE Per Pupil Exp Reporting – 12/15/82 Import File, click Browse/Choose File and select the \*.csv file to be uploaded. Click Import LE Per Pupil Exp Reporting – 12/15/82.

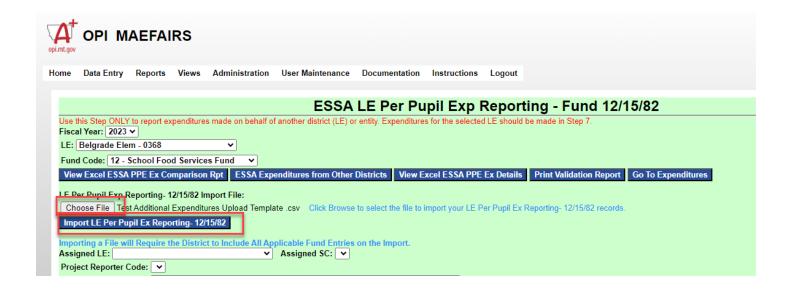

If there are any errors associated with the file, they will appear in red below the file import screen. All errors must be corrected before any data is written to the MAEFAIRS table. The errors do not identify a line number from the file, but they are written in a way to help you easily find the error in your file. Correct all the errors listed – both in your local source data (if applicable) and in the file, reformat the file (if necessary), and repeat the upload process.

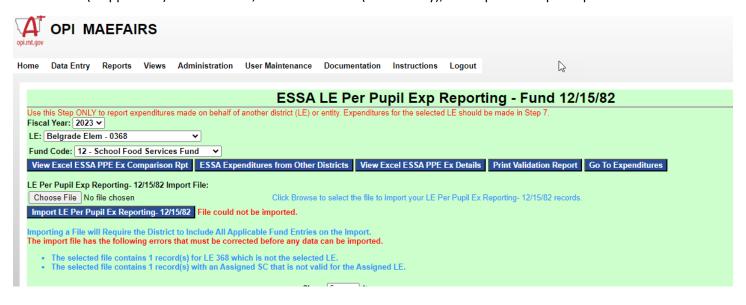

Once the file is accepted, the words "File imported" will appear below the import screen. If no fund is currently selected, select a fund to view the uploaded records. At this point, additional records may be entered manually, and manual corrections may be made. However, it is important to note that any additional file uploads will over-write both previous uploads and any additional manual entries.

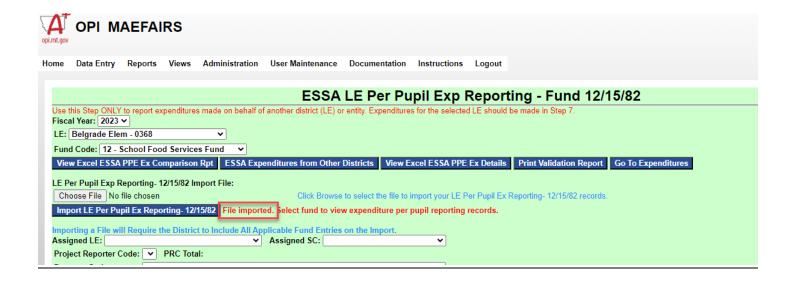

### Step 3 – Validations and Reports

Once the file has been uploaded and any manual entries and/or corrections have been made, the data may be validated using the all the usual methods. From the data entry screen there is the option to View Excel ESSA PPE Ex Comparison Rpt, ESSA Expenditures from Other Districts, and View ESSA PPE Ex Details. These reports are also available under Reports/TFS. Additional corrections not required for the upload of raw data may be required before submission of the TFS.

### D. FAQ - How Do I?

- Q. I received errors when uploading my TFS report to MAEFAIRS. How do I fix those errors?
- **A.** The error report identifies the errors associated with the upload. Locate the errors in the file and make the necessary corrections. The errors should be corrected first in your source data, then in the TFS. The district has the option to recreate the upload file, then upload again, fix the error in the \*.csv file, then upload again, or delete the record from the \*.csv file, then upload again, and fix the error manually in MAEFAIRS. Be advised that if the file is uploaded again, any records previously entered, either by upload or manually, may be deleted.
- **Q.** I have my TFS records entered, but I need to adjust 280 (special education) expenditures. How do I make corrections to the TFS?
- **A.** Adjustments to TFS records should first be made in the district's source data, then in the TFS. The district has the option to recreate the upload file, then upload again, fix the error in the \*.csv file, then upload again, or delete the record from the \*.csv file, then upload again, and fix the error manually in MAEFAIRS. Be advised that if the file is uploaded again, any records previously entered, either by upload or manually, may be deleted.
- **Q.** I coded an expenditure record to one school code, but it should have been coded to another. How do I fix that in MAEFAIRS?
- **A.** Once an expenditure record has been assigned a school code in MAEFAIRS, that coding cannot be changed. To fix the coding error, first delete the incorrect record, then create a new record, with the correct school, and/or subfund selected.
- **Q.** I assigned a school code to a record that is not included in the ESSA per-pupil expenditure report. How do I fix it? **A.** The district has the option to delete the expenditure record and create a new one without the assigned school code, or to just leave the expenditure record as is. When the OPI creates the report cards, only those expenditure records that are required to have a school code will be included.
- Q. I created my TFS upload file in Excel. How do I get it into \*.csv format?
- **A.** With the file open in Excel, select File and choose Save As. Under Save as type, select CSV (comma delimited). Once the file is saved in \*.csv format, if it is re-opened in Excel, the file will need to be reformatted.
- Q. My file does not contain zero padding. How do I fix it?
- **A.** Select the column by clicking the column letter. Right click and select Format Cells. Choose General and type the number of zeros required for the field. Click Ok. Repeat for each column requiring zero padding.
- **Q.** I have uploaded my revenue records. How do I upload the expenditure records without deleting the revenue records?
- **A.** The revenue and expenditure uploads are separate functions. Uploading the revenue records will not delete any expenditure records and vice-versa. Uploading (or re-uploading) the revenue file will only delete any previously uploaded or manually entered revenue records.